# Splunk와 ISE 3.2 Data Connect 통합 구성

## 목차

소개 사전 요구 사항 요구 사항 사용되는 구성 요소 구성 설정 1단계. ISE 데이터 연결 설정 구성 1. 데이터 연결 사용 2. 데이터 연결 인증서 내보내기 2단계. Splunk 구성 1. Splunk DB Connect 앱 설치 2. Oracle 드라이버 설치 3. Splunk DB Connect 앱 ID 구성 4. Splunk DB Connect 앱 연결 구성 5. Splunk DB Connect 입력 구성 다음을 확인합니다. 문제 해결

## 소개

이 문서에서는 Cisco ISE(Identity Services Engine) 3.2 통합을 Splunk over Data Connect와 구성하 여 ISE 데이터베이스에서 보고 데이터를 직접 검색하는 방법에 대해 설명합니다. 자신의 쿼리를 만 들고 그 덕분에 자신의 보고서를 만들 수 있습니다.

## 사전 요구 사항

#### 요구 사항

다음 주제에 대한 지식을 보유하고 있으면 유용합니다.

- 1. Cisco ISE 3.2
- 2. Oracle 쿼리에 대한 기본 지식
- 3. 스플렁크

### 사용되는 구성 요소

이 문서의 정보는 다음 소프트웨어 및 하드웨어 버전을 기반으로 합니다.

1. Cisco ISE 3.2

2. Splunk 9.0.0

이 문서의 정보는 특정 랩 환경의 디바이스를 토대로 작성되었습니다. 이 문서에 사용된 모든 디바

이스는 초기화된(기본) 컨피그레이션으로 시작되었습니다. 현재 네트워크가 작동 중인 경우 모든 명령의 잠재적인 영향을 미리 숙지하시기 바랍니다.

## 구성

#### 설정

#### 1단계. ISE 데이터 연결 설정 구성

#### 1. 데이터 연결 사용

#### ISE에서 **Administration > System > Settings > Data Connect**버튼을 **Data Connect**. 비밀번호를 입력하고 **Save** .

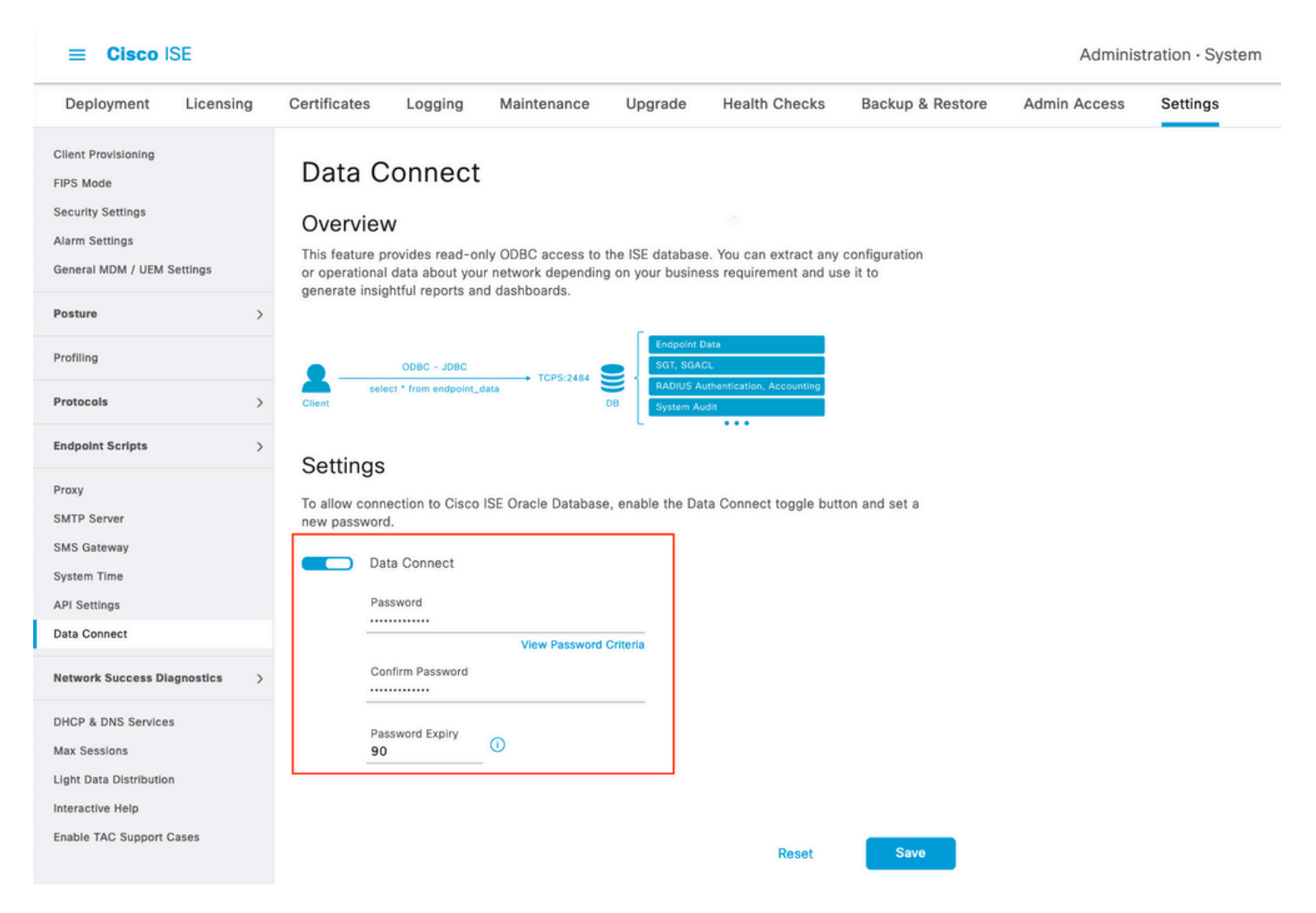

다음을 포함하는 Data Connect 설정을 기록합니다. **User Name, Hostname, Port, and Service Name** .분산형 구축의 보조 MNT에서는 기본적으로 데이터 연결이 활성화되어 있습니다. 장애 조치 시나리오에 대 한 자세한 내용은 관리자 설명서를 참조하십시오.

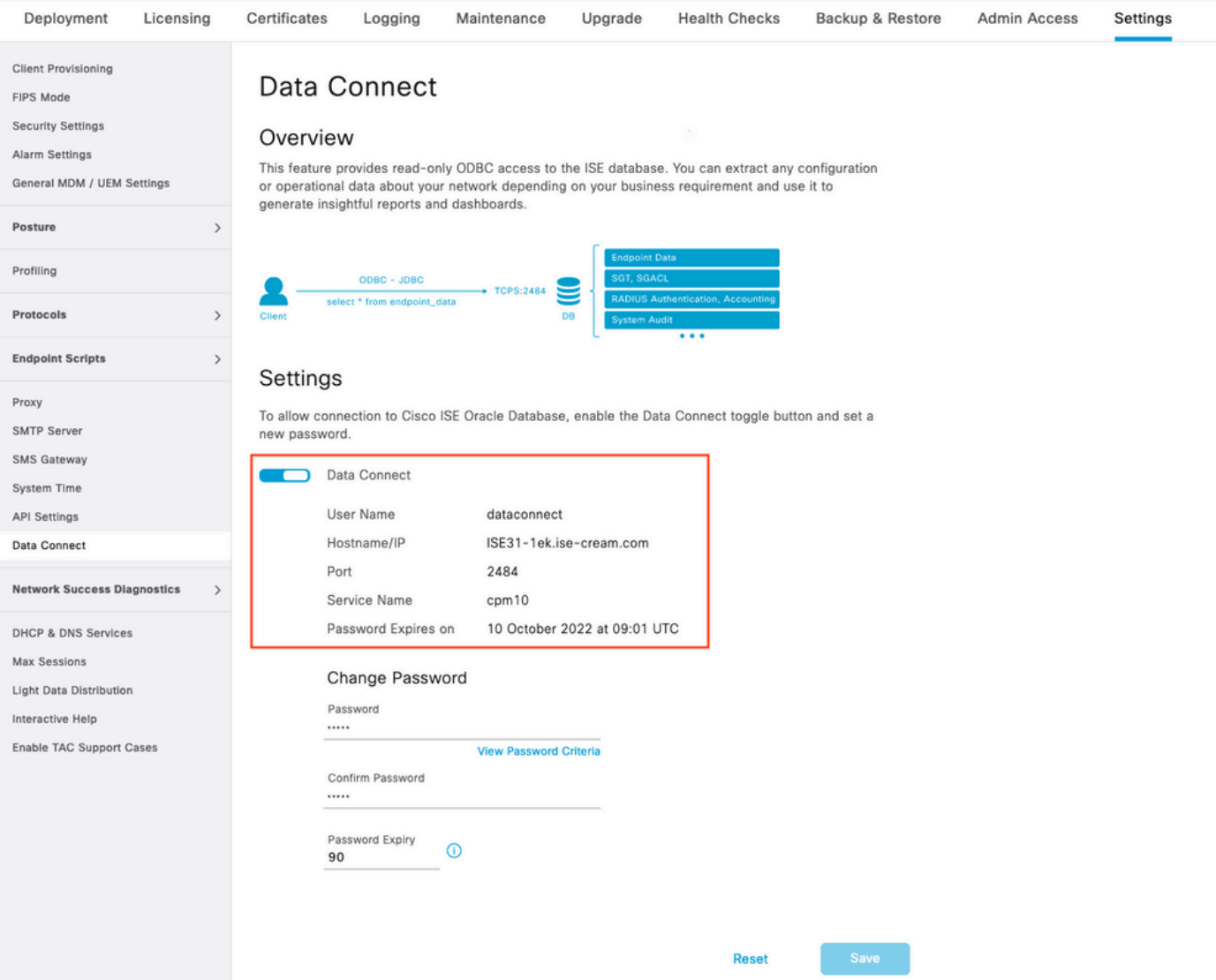

#### 2. 데이터 연결 인증서 내보내기

운영 **Step 1.**데이터 연결 인증서 생성을 트리거했습니다. Data Connect를 통해 ISE를 쿼리하는 클라 이언트에서 이를 신뢰해야 합니다.

인증서를 내보내려면 **Administration > System > Settings > Cetificate Management > Trusted Certificates**, 인증서 선택 **Data Connect Certificate** Friendly Name(친숙한 이름)을 클릭하고 **Export** .

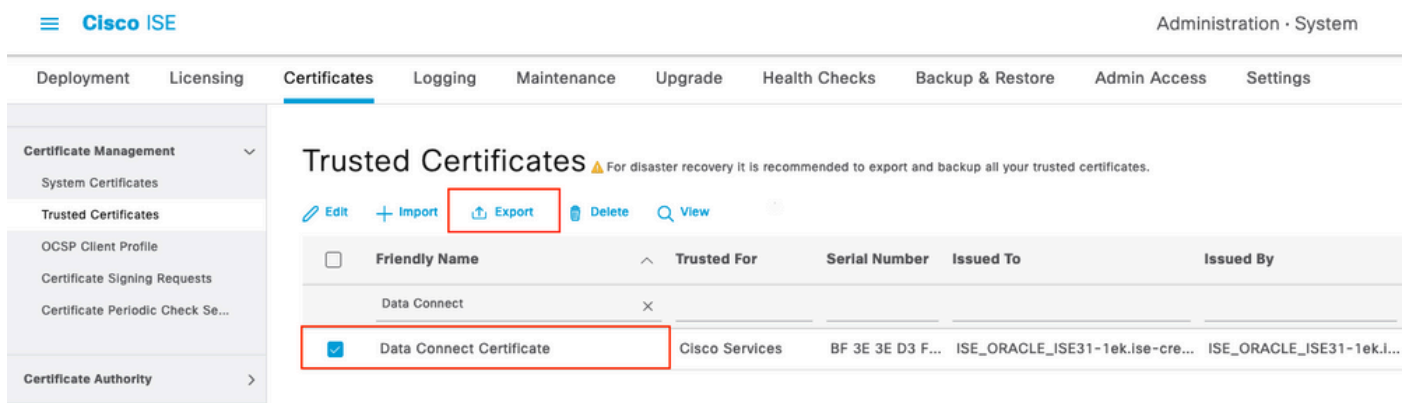

인증서는 PEM 형식으로 내보냅니다.

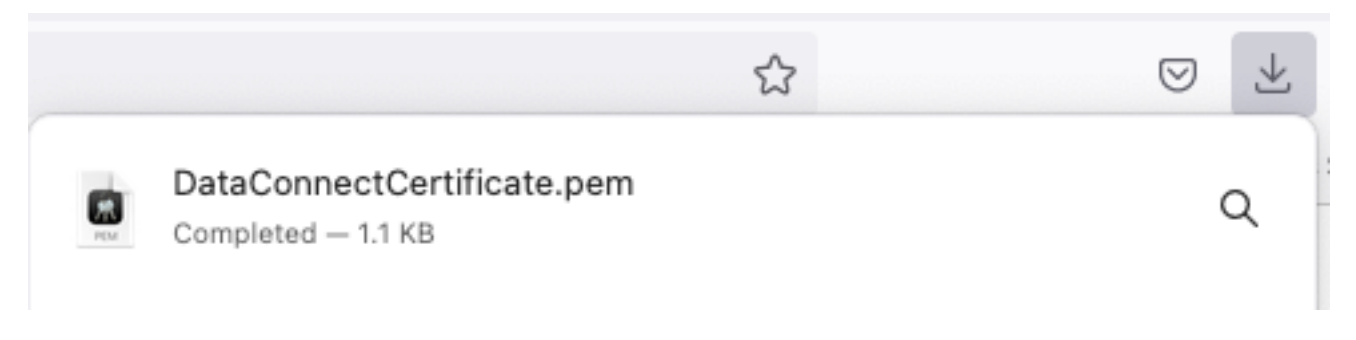

#### 2단계. Splunk 구성

참고: Splunk 설치는 이 문서의 범위를 벗어납니다.

#### 1. Splunk DB Connect 앱 설치

클릭 **+ Find More Apps** 기본 메뉴에서 선택합니다.

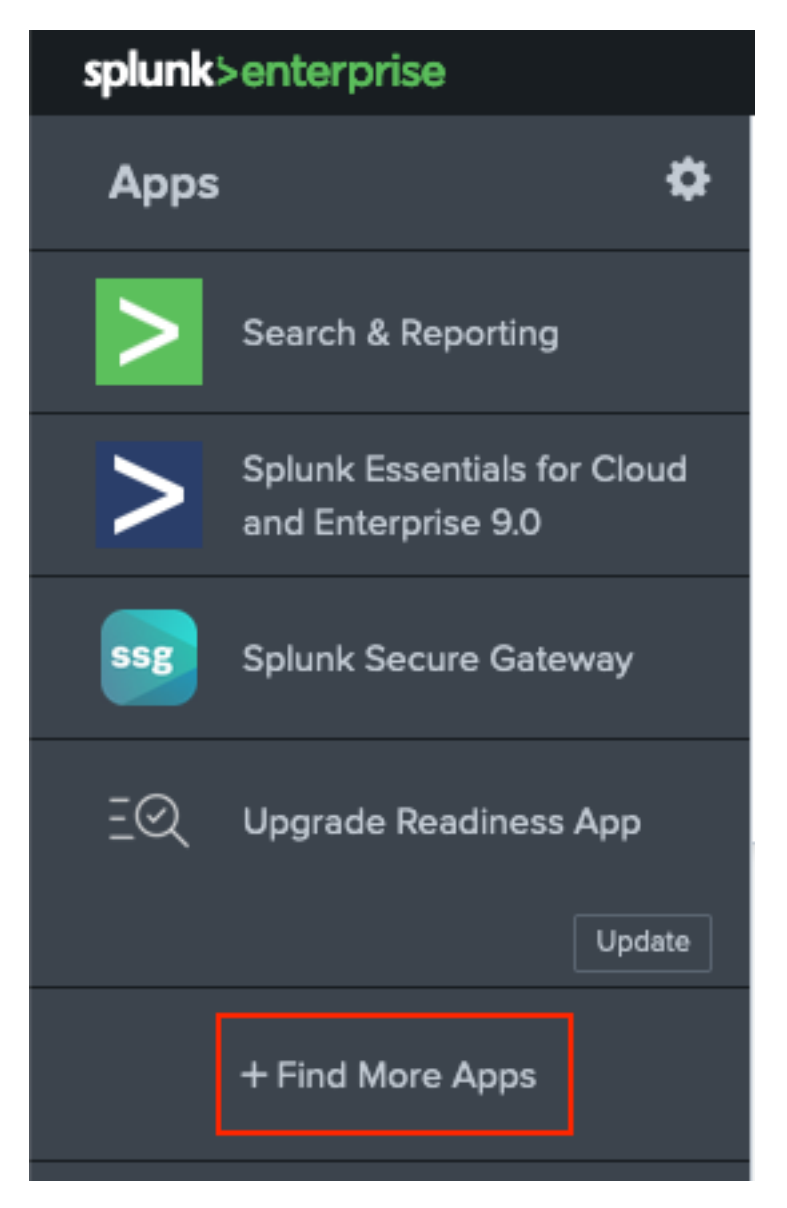

입력 사항 **Splunk DB Connect** 검색 메뉴에서 **Install**에 대하여 **Splunk DB Connect** 이미지에 표시된 앱입니 다.

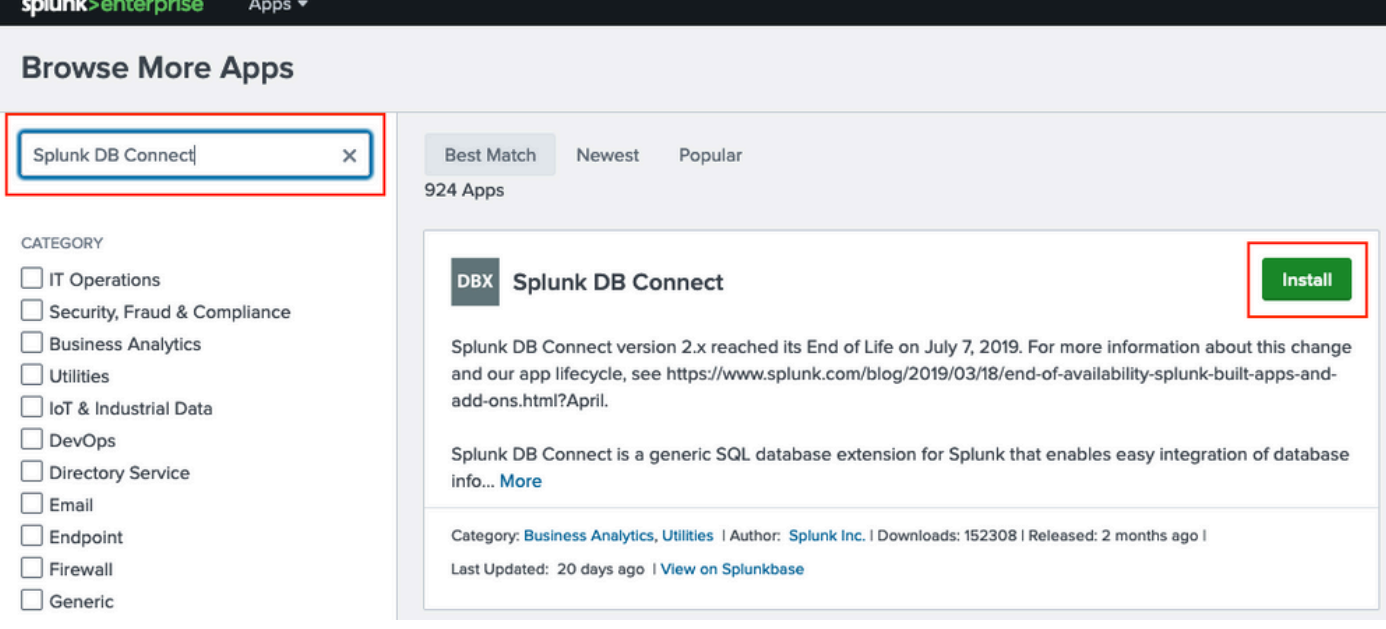

앱을 설치하려면 Splunk 자격 증명을 입력하십시오. 클릭 **Agree and Install** 그림에 표시된 것과 같습니 다.

## Login and Install

Enter your Splunk.com username and password to download the app.

...........

Forgot your password?

The app, and any related dependency that will be installed, may be provided by Splunk and/or a third party and your right to use these app(s) is in accordance with the applicable license(s) provided by Splunk and/or the third-party licensor. Splunk is not responsible for any third-party app and does not provide any warranty or support. If you have any questions, complaints or claims with respect to an app. please contact the applicable licensor directly whose contact information can be found on the Splunkbase download page.

Splunk DB Connect is governed by the following license:

#### **Splunk Software License Agreement**

I have read the terms and conditons of the license(s) and agree to be bound by them. I also agree to Splunk's Website Terms of Use.

Cancel

**Agree and Install** 

앱을 설치하려면 다시 시작해야 합니다. Restart Now

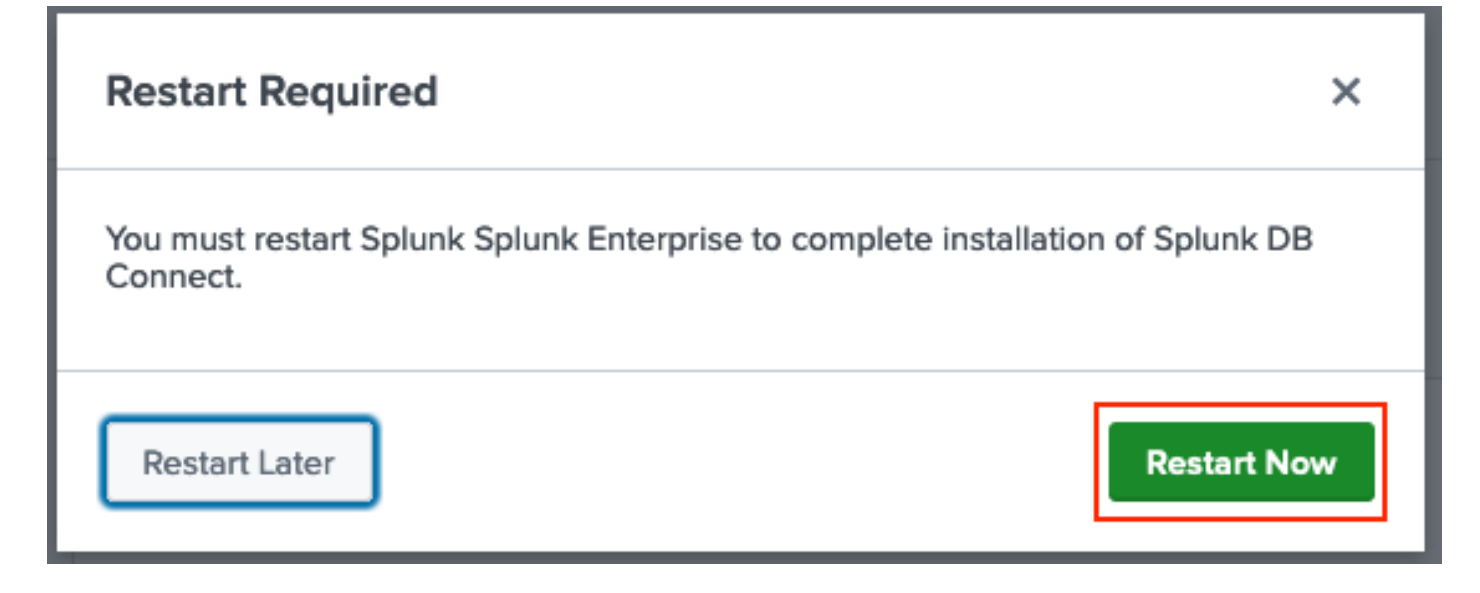

#### 2. Oracle 드라이버 설치

Splunk [Documentation에 따라](https://docs.splunk.com/Documentation/DBX/3.9.0/DeployDBX/Installdatabasedrivers) JDBC 드라이버를 설치해야 합니다. DB Connect용 [Splunk](https://splunkbase.splunk.com/app/6151/) 추가 기 능을 통해 [Oracle](https://splunkbase.splunk.com/app/6151/) 드라이버를 설치합니다. 클릭 **Login to Download** 그림에 표시된 것과 같습니다.

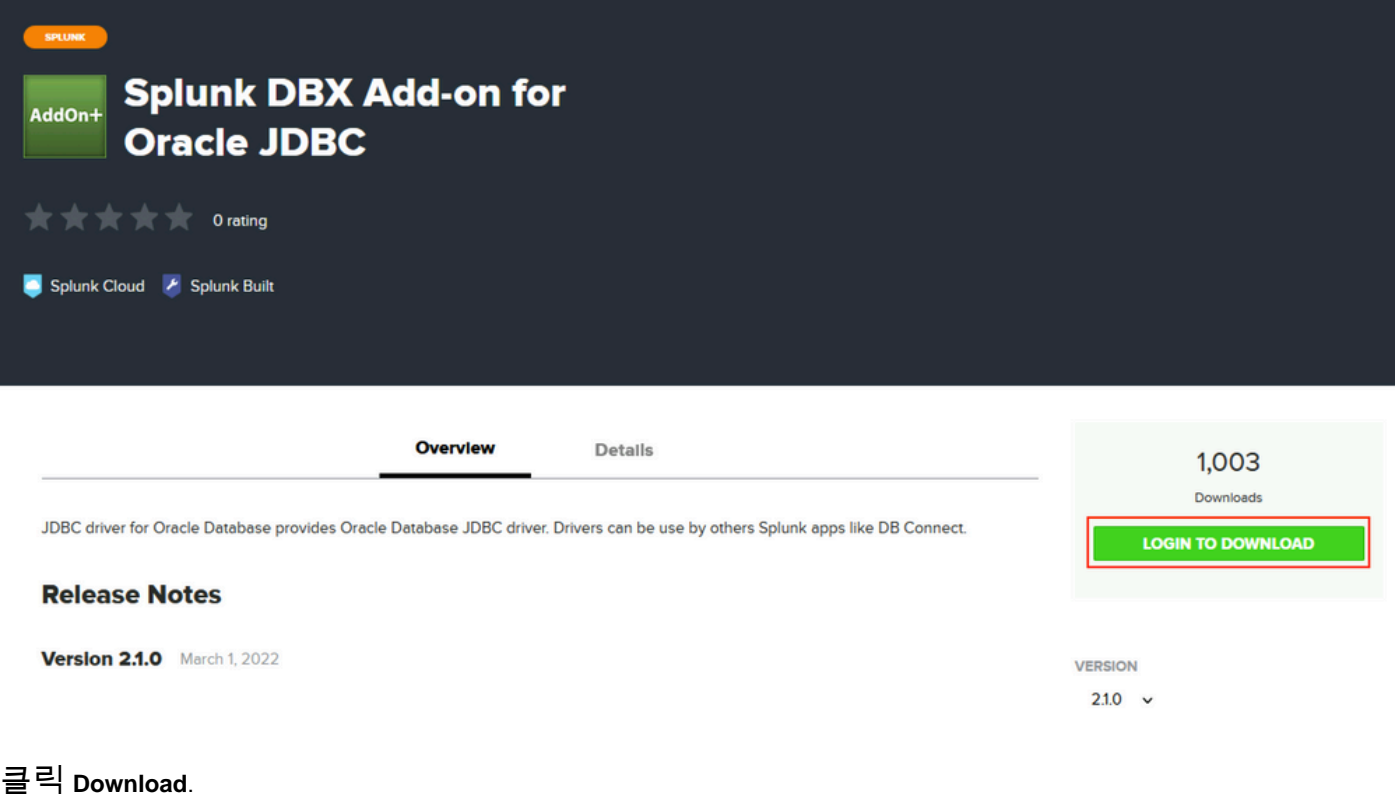

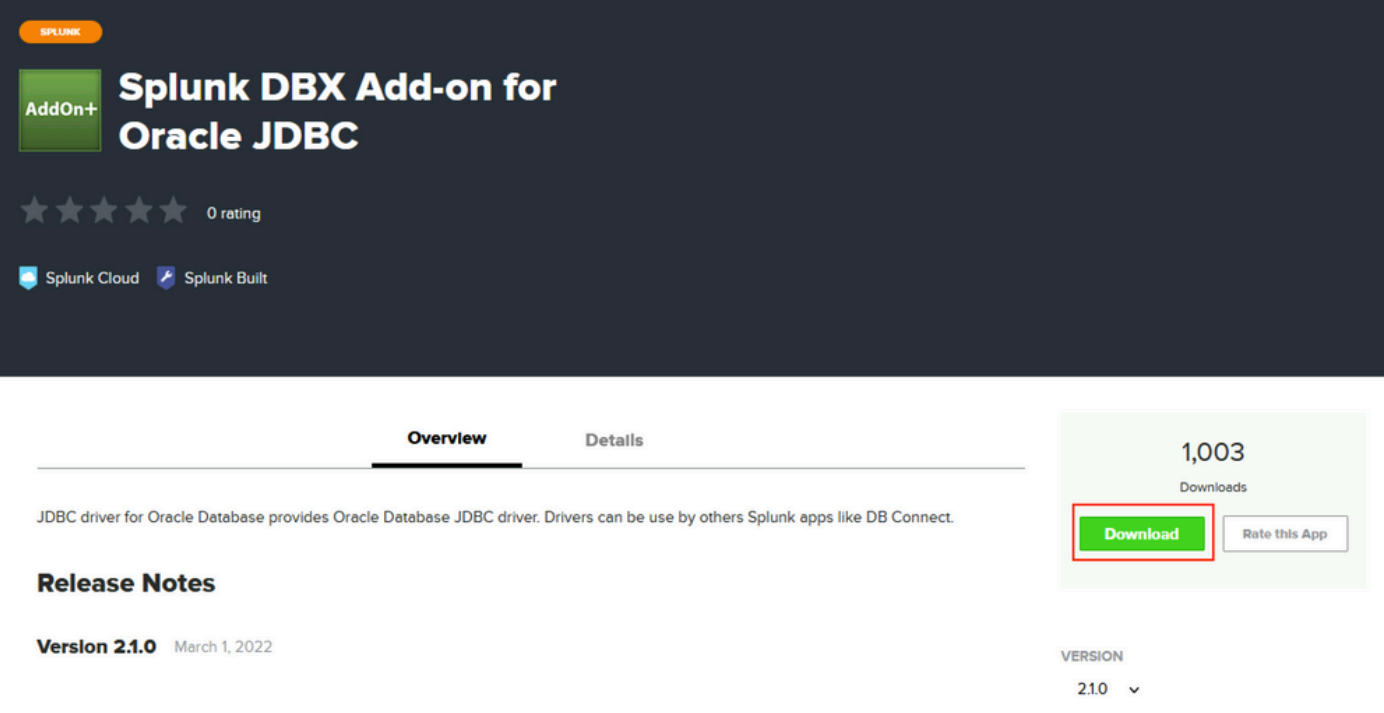

홈 메뉴에서 옆에 있는 기어 아이콘을 클릭합니다. **Apps** 그림에 표시된 것과 같습니다.

이 번역에 관하여

Cisco는 전 세계 사용자에게 다양한 언어로 지원 콘텐츠를 제공하기 위해 기계 번역 기술과 수작업 번역을 병행하여 이 문서를 번역했습니다. 아무리 품질이 높은 기계 번역이라도 전문 번역가의 번 역 결과물만큼 정확하지는 않습니다. Cisco Systems, Inc.는 이 같은 번역에 대해 어떠한 책임도 지지 않으며 항상 원본 영문 문서(링크 제공됨)를 참조할 것을 권장합니다.